## CHAPITRE 4

# Installer Joomla

L'installation de Joomla se déroule en sept étapes :

- 1. choix de la langue d'installation ;
- 2. vérification des prérequis ;
- 3. présentation de la licence publique générale GNU (GNU/GPL) ;
- 4. paramètres d'accès à la base de données ;
- 5. activation de la couche FTP ;
- 6. configuration principale ;
- 7. suppression du dossier d'installation.

#### **INFO**

**Migration d'une version antérieure.** Depuis la version 1.5, la migration d'un site Joomla vers une version plus récente s'effectue au moyen d'extensions. Nous aborderons donc cet aspect au Chapitre 6.

Pour lancer le processus d'installation, ouvrez votre navigateur web et, dans la barre d'URL, saisissez l'adresse **http://localhost** (ou, si vous avez placé vos fichiers Joomla dans un sous-répertoire *sous\_repertoire\_joomla* de la racine web, **http://localhost/** sous repertoire joomla).

## Étape 1 : choix de la langue d'installation

Dans ce premier écran, vous allez choisir la langue utilisée pour le processus d'installation. À l'heure où nous rédigeons ces lignes, soixante langues sont disponibles. Sélectionnez celle qui vous convient, puis cliquez sur le bouton Suivant en haut à droite (voir Figure 4.1).

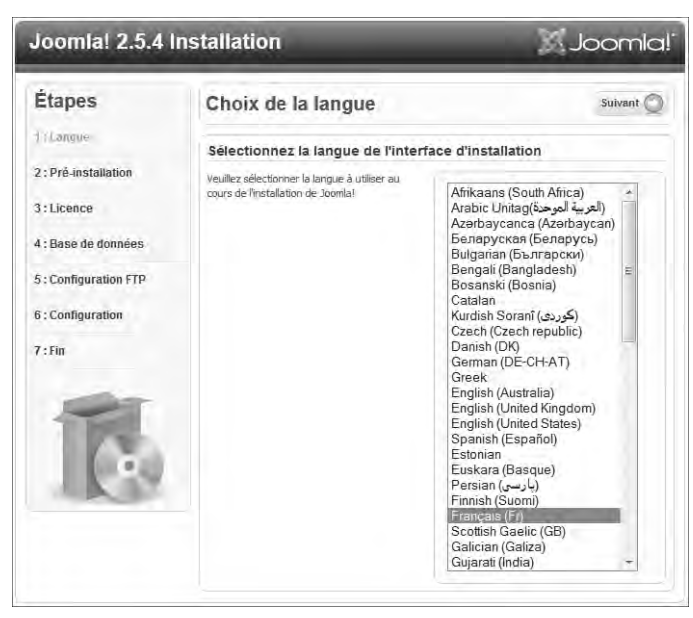

**FIGURE 4.1 :** Choix de la langue d'installation.

Notez bien que ce choix s'applique uniquement au processus d'installation et non à l'interface de Joomla proprement dite. Le choix de la langue pour le site et l'installation éventuelle de packs de langues supplémentaires interviendront ultérieurement. Dans la version officielle francophone de Joomla, vous aurez le choix entre le français et l'anglais, aussi bien pour le frontal du site que pour l'interface d'administration.

# Étape 2 : vérification des prérequis

La configuration des serveurs varie d'un hébergeur à l'autre. Pour s'assurer que les conditions du Chapitre 2 sont bien remplies et que Joomla pourra donc fonctionner correctement, le processus d'installation vérifie les paramètres du serveur.

Si vous voyez apparaître Non en regard de certains éléments de la Figure 4.2, cela signifie que le système à votre disposition n'est pas configuré correctement pour exécuter Joomla. Si vous avez des droits suffisants sur votre serveur, modifiez la configuration vous-même. Sinon demandez à votre hébergeur de le faire. Avec l'environnement de développement installé au Chapitre 2, vous ne devriez pas rencontrer de problème à ce stade car XAMPP contient tous les éléments requis.

Les paramètres PHP présentés à la Figure 4.3 sont *recommandés* (mais non obligatoires) pour un fonctionnement optimal de Joomla et des extensions présentées. Ne vous inquiétez pas s'ils ne correspondent pas, l'ensemble devrait quand même fonctionner normalement.

| Pré-installation                                                                                                    | Vérifier à nouveau                               | Précédent<br>Suivant ( |
|----------------------------------------------------------------------------------------------------|--------------------------------------------------|------------------------|
| Verification de la pré-installation pour Joomla! 2.5.4 Stable [ Ember ] 2-April-2012 14:00 GMT                                                                                                    |                                                  |                        |
| Si certains de ces éléments ne sont pas<br>conformes (marqués Non) veuillez faire en                                                                                                    | Version de PHP $> = 5.2.4$                       | Oui                    |
| sorte de les corriger en contactant votre<br>hébergeur.<br>Si vous tentez de poursuivre, vous risquez de<br>rencontrer des problèmes durant l'installation<br>ou des dysfonctionnements lors de l'utilisation<br>de Joonla! | Support de la compression zlib                   | Oui                    |
|                                                                                                    | Support de XML                                   | Oui                    |
|                                                                                                    | Bases de données supportées :<br>(mysgl, mysgli) | Oui                    |
|                                                                                                    | Directive Mbstring langage par défaut            | Oui                    |
| Si vous ne possédez pas le droit d'écriture sur<br>le dossier racine de votre site et ne pouvez<br>l'attribuer, le fichier de configuration ne                                                                              | Directive Mbstring overload désactivée           | Oui                    |
|                                                                                                    | <b>INI Parser Support</b>                        | Oui                    |
|                                                                                                    | Support JSON                                     | Oui                    |
| pourra pas être créé durant le processus<br>d'installation. Vous devez alors le créer<br>manuellement sur votre ordinateur à l'aide.                                                                                        | configuration.php Modifiable                     | Oui                    |

**FIGURE 4.2 :** Vérification des prérequis.

| Ces paramètres PHP sont recommandés pour                                                                                                    |                       |            |        |
|----------------------------------------------------------------------------------------------------|-----------------------|------------|--------|
| une compatibilité optimale avec Joomla.<br>S'ils ne sont pas tous en vert, Joomla! pourra<br>taut de même fonctionner mais des<br>extensions risquent de ne pas être utilisables. | Directive             | Recommandé | Actuel |
|                                                                                                    | Safe Mode             | Off        | Off    |
|                                                                                                    | Afficher les erreurs  | Off        | Off    |
|                                                                                                    | Transfert de fichiers | On         | On     |
|                                                                                                    | Magic Ouotes Runtime  | Off        | Off    |
|                                                                                                    | Magic Ouotes GPC      | Off        | Off    |
|                                                                                                    | Register Globals      | Off        | Off    |
|                                                                                                    | Output Buffering      | Off        | Off    |
|                                                                                                    | Session Auto Start    | Off        | Off    |
|                                                                                                    | Support ZIP natif     | On         | On:    |

**FIGURE 4.3 :** Paramètres PHP recommandés.

Si la valeur de Afficher les erreurs (Display Errors) est à On, vous pourrez voir apparaître des erreurs dans vos pages. C'est acceptable, et même utile, durant les phases de développement et de tests de votre site. Mais sur l'hébergement de production, lorsque le site sera accessible à tout internaute, c'est à proscrire (de façon générale, cela fait désordre ; c'est en plus une source d'informations utiles pour quelqu'un qui souhaiterait attaquer votre site).

Si c'est le cas sur votre hébergement, vous avez plusieurs solutions :

- Modifiez la valeur correspondante (*display\_errors*) dans le fichier *php.ini* de votre serveur.
- Si vous n'y avez pas accès, demandez à votre hébergeur de le faire.
- Si votre hébergeur refuse, vous pouvez faire appel à une fonction, dans la configuration de Joomla (voir Chapitre 5), pour filtrer le niveau des erreurs affichées ou désactiver totalement leur affichage.
- Enfin, chez certains hébergeurs, vous pouvez forcer la valeur des paramètres PHP à l'aide du fichier *htaccess* disponible à la racine du site Joomla. À l'installation, ce fichier s'appelle *htaccess.txt* et, pour le rendre actif, vous devez le renommer en *.htaccess* (nous en reparlerons au Chapitre 7). Ensuite, ajoutez dans le fichier les règles forçant les nouvelles valeurs des paramètres : l'écriture de ces règles varie

selon la configuration du serveur et vous devrez donc consulter votre hébergeur pour être sûr de la syntaxe en vigueur. En voici quelques exemples :

```
php_flag display_errors Off
php_flag display_errors "Off"
php_flag "display_errors" "Off"
```
# Étape 3 : acceptation de la licence GNU/GPL

La troisième étape de l'installation consiste à accepter la licence publique générale GNU, qui s'applique à l'utilisation, à la modification et à la distribution de Joomla.

### **ASTUCE**

Un lien vers la présentation francophone et vers des traductions de la licence GNU/GPL est proposé dans le titre : cliquez sur **(consulter la présentation en français...)**.

Joomla est un **logiciel libre**. Il existe en anglais une confusion fréquente sur le sens du mot *Free* de l'expression *Free Software*, car il peut signifier "gratuit" ou "libre". Si beaucoup de logiciels libres sont gratuits, leur caractéristique essentielle reste bien la liberté :

- liberté d'exécuter le programme comme vous le souhaitez ;
- liberté d'accéder à son code source pour l'adapter à vos propres besoins ou l'améliorer ;
- liberté de le redistribuer sous forme gratuite ou payante.

Le projet GNU est lancé par Richard Stallman en 1984 dans le but de créer un système d'exploitation complet libre. Son nom est un acronyme de *GNU's Not Unix* (GNU n'est pas Unix) ; il se prononce "gnou" (comme l'animal, qui est par ailleurs le totem du projet). La philosophie de ce projet est de défendre l'idée d'une société construite sur le partage et l'intérêt de chacun, sans que cela n'en étouffe l'évolution.

Il serait impossible d'assurer la pérennité d'un logiciel libre sans lui appliquer une contrainte, l'interdiction d'en faire un logiciel propriétaire : cela en restreindrait l'accès et l'usage, les capacités d'adaptation et d'amélioration, et empêcherait sa redistribution gratuite ou payante. Cette contrainte se traduit par l'obligation d'intégrer la licence publique générale (GNU/GPL) dans chaque projet.

### **ATTENTION**

w

Le nom **Joomla!** est une marque déposée : vous n'êtes pas en droit de l'utiliser pour mettre en avant un projet sans en demander l'accord préalable, même si cela ne relève en général que d'une formalité.

## Étape 4 : paramètres d'accès à la base de données

Les paramètres d'accès à la base de données sont ceux fournis par votre hébergeur ou que vous avez vous-même créés au Chapitre 3.

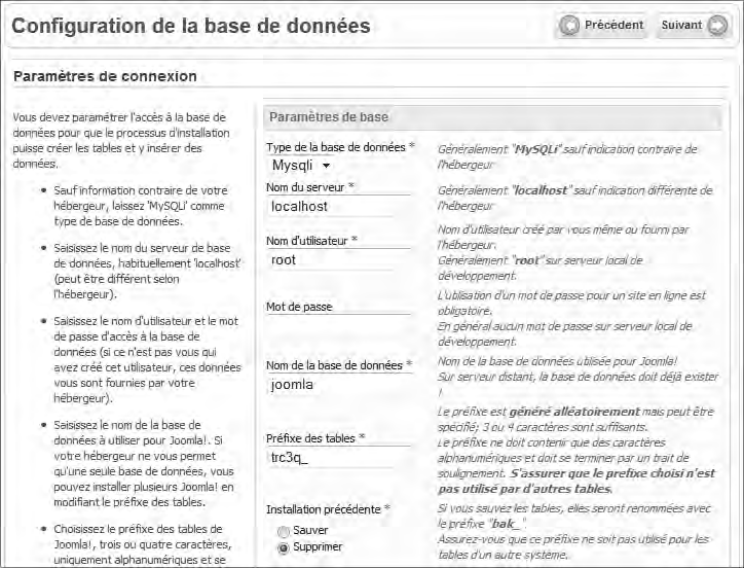

**FIGURE 4.4 :** Paramètres d'accès à la base de données sur le serveur local.

Vous avez sept éléments à renseigner :

- Type de la base de données : en général MySQLi. MySQL ne doit être utilisé que si MySQLi n'est pas disponible.
- Nom pu serveur : en général localhost (c'est le cas pour votre environnement de développement), mais certains hébergeurs le nomment autrement.
- Nom d'utilisateur : il s'agit de l'utilisateur pouvant accéder à la base de données. Celui-ci peut vous être fourni par l'hébergeur ou être créé par vos soins dans l'administration de votre hébergement. Dans l'environnement de développement XAMPP, il s'agit de l'utilisateur *root*.
- Mot de passe : mot de passe associé à l'utilisateur accédant à la base de données. Là encore, il vous est fourni par l'hébergeur ou est créé par vos soins. Dans l'environnement de développement XAMPP, l'utilisateur *root* n'a pas de mot de passe associé (vous devez donc laisser le champ vide).
- Nom de la base de données : ce nom est celui de la base de données prévue pour Joomla. Il peut, là encore, vous être imposé par votre hébergeur ou être créé par vos soins (au Chapitre 3, vous avez créé la base de données dans l'environnement de développement).

- Préfixe des tables **:** le préfixe est une combinaison de lettres que Joomla ajoute devant le nom des tables de la base de données. Si votre hébergeur ne vous autorise à utiliser qu'une seule base de données, ce préfixe devient intéressant car il permet de "simuler" l'existence de plusieurs bases de données (chaque préfixe correspond alors à une seule base de données virtuelle). Depuis la version 1.7 de Joomla, ce préfixe est généré aléatoirement : *vous devez vérifier vous-même* que la valeur proposée n'est pas déjà employée par d'autres tables.
- Installation précédente **:** la valeur Sauver, qui est sélectionnée par défaut, permet de conserver dans la base de données les tables ayant le même préfixe, qui correspondraient à une installation précédente ; le préfixe *bak\_* leur est appliqué en remplacement. La valeur Supprimer efface les tables existantes ayant le même préfixe ; cochez-la si vous n'avez pas de raison de conserver les anciennes tables. Notez que ce paramètre n'a pas d'influence sur des tables ayant un préfixe différent.

## Étape 5 : activation de la couche FTP de Joomla

Comme nous l'avons vu au Chapitre 3, dans certains cas il est nécessaire d'activer la couche FTP pour pouvoir créer le fichier *configuration.php* à la racine du site avec des droits d'accès suffisants. Si vous n'avez pas besoin de la couche FTP, cliquez sur le bouton Suivant (par défaut, la couche FTP n'est pas activée). Sinon renseignez le formulaire (voir Figure 4.5).

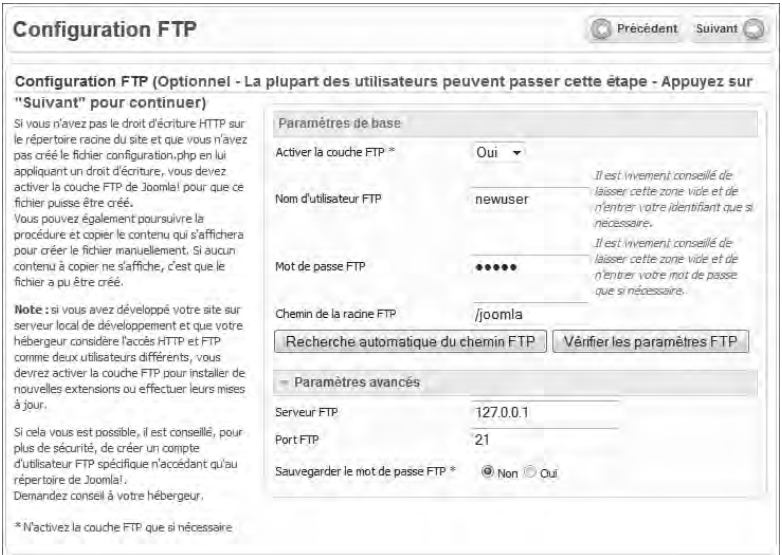

**FIGURE 4.5 :** Activation de la couche FTP de Joomla.

## **Paramètres de base**

Quatre éléments doivent être fournis :

- Activer la couche FTP : sélectionnez la valeur Oui dans la liste déroulante.
- IDENTIFIANT FTP : l'identifiant FTP vous est fourni par votre hébergeur ou est créé par vos soins dans l'administration de votre hébergement. Dans l'environnement de développement, il s'agit de *newuser* sous Windows, *nobody* sous Linux et Mac OS X.
- Mot de passe FTP : le mot de passe soit vous est fourni par l'hébergeur, avec l'identifiant, soit est créé par vos soins dans l'administration de votre hébergement. Dans l'environnement de développement, le mot de passe est *wampp* sous Windows, *lampp* sous Linux, ou *xampp* sous Mac OS X.
- CHEMIN DE LA RACINE FTP : il s'agit du chemin relatif qui, depuis la racine du serveur web (dans l'environnement de développement, le répertoire *htdocs*), conduit à la racine de votre site Joomla. Si vous ne connaissez pas ou n'êtes pas sûr du chemin, utilisez le bouton Recherche automatique du chemin FTP.

Pour contrôler que les paramètres sont corrects, cliquez sur le bouton Vérifier LES paramètres FTP.

## **Paramètres avancés**

Vous devez encore renseigner trois paramètres :

- Serveur FTP : il s'agit en général de l'URL de votre site (par exemple **www.monsitejoomla.fr**) ou de son adresse IP (*127.0.0.1* pour les serveurs locaux). Certains serveurs FTP réclament l'ajout de l'en-tête *ftp://* : **ftp://www. monsitejoomla.fr** ou **ftp://monsitejoomla.fr**.
- PORT FTP : en général le 21. Certains hébergeurs attribuent un port différent.
- Sauvegarder le mot de passe FTP : si vous activez l'enregistrement du mot de passe, celui-ci sera écrit dans le fichier de configuration de Joomla. Ne le faites que si vous êtes sûr de la sécurité de votre hébergeur ou si vous travaillez sur un serveur local.

# Étape 6 : configuration principale

Cette étape de l'installation vous permet d'inscrire les premières données dans votre site.

### **Nom du site**

Le Nom du site (voir Figure 4.6) est un élément qui apparaît à divers endroits du site : en tant que titre du site (l'emplacement dépend du template utilisé pour l'habillage de votre site), dans la barre de titre du navigateur, dans les résultats d'une recherche sur un moteur externe. Idéalement, il reprend les éléments constituant votre nom de

domaine et leur adjoint quelques indications complémentaires (par exemple, **http:// www.monsitejoomla.fr** peut avoir comme titre Mon site Joomla — Découvrir, Apprendre et Maîtriser Joomla).

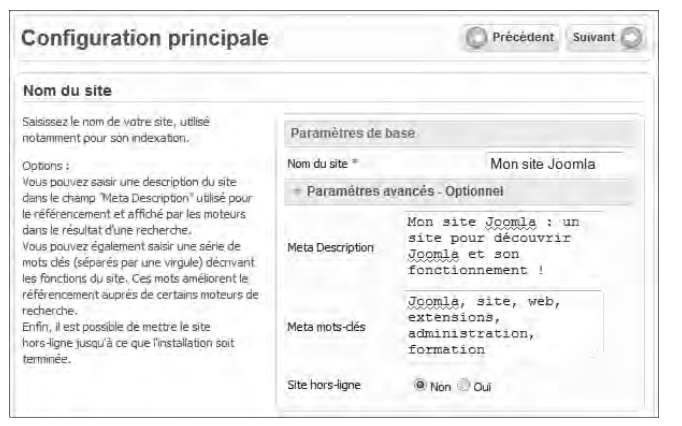

**FIGURE 4.6 :** Nom du site et paramètres associés.

Dans les PARAMÈTRES AVANCÉS — OPTIONNEL, vous pouvez renseigner des éléments complémentaires, qui ne sont pas indispensables au bon fonctionnement du site mais peuvent aider à un bon référencement. La Méta description est une description synthétique du site, qui peut apparaître dans les résultats de recherche. Les Méta mots-clés sont une série de mots-clés décrivant le site, utilisés pour l'indexation par certains moteurs de recherche. Enfin, l'option Site hors ligne vous permet de bloquer la consultation des pages par le public tant que votre site est en construction (il faut alors un mot de passe pour accéder au frontal du site). Vous pouvez modifier toutes ces options ultérieurement dans la configuration de Joomla (voir Chapitre 5).

### **Adresse e-mail et mot de passe du compte "Super Utilisateur"**

Le compte Super Utilisateur possède, par défaut, les pleins pouvoirs sur le site. Il requiert les informations suivantes (voir Figure 4.7) :

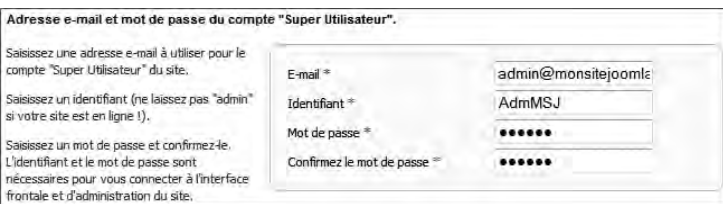

**FIGURE 4.7 :** Paramètres du compte Super UTILISATEUR.

- E-mail : une adresse e-mail valide qui, par défaut, recevra toutes les notifications système de Joomla (enregistrement d'un nouvel utilisateur, etc.).
- IDENTIFIANT : l'identifiant de connexion associé au compte. Une valeur par défaut, *admin*, est proposée. Pour des raisons de sécurité, il est recommandé de la changer:

notez qu'il n'y a pas de distinction entre majuscules et minuscules, et que vous pouvez employer espaces, accents et caractères spéciaux sauf *< > \ " ' % ; ( ) &*.

• Mot de passe : mot de passe associé au compte, que vous devez confirmer en le saisissant une seconde fois. Attention au fait que, pour le mot de passe, la casse (majuscules ou minuscules) est prise en compte. Tous les caractères spéciaux, y compris espaces et accents, sont autorisés.

### **ATTENTION**

Si vous installez les données exemples de Joomla, ne supprimez pas ce premier compte car les données lui sont liées. Certaines extensions utilisent aussi ce compte pour leurs propres données exemples.

### **ASTUCE**

L'extension **Admin Tools** permet de créer un alias du compte SUPER UTILISATEUR après l'avoir renommé et désactivé, sans pour autant que le fonctionnement du site en soit perturbé. C'est utile si vous avez, par exemple, gardé l'identifiant *admin* et que vous souhaitez le modifier ultérieurement.

### **Installer des données exemples**

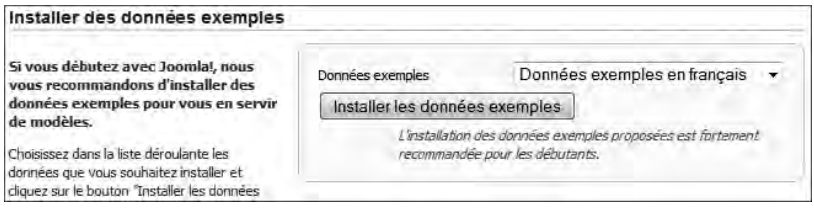

**FIGURE 4.8 :** Installer des données d'exemple.

#### **INFO**

Joomla propose à l'installation plusieurs jeux de données d'exemple (voir Figure 4.8). Dans la version francophone de Joomla, vous avez le choix entre plusieurs jeux de données en anglais, ainsi que leur traduction en français. Par défaut, c'est la traduction francophone du jeu de données principal qui est sélectionnée.

Cette section de page vous propose d'installer des données d'exemple qui mettront à votre disposition un site Joomla complet. Ce site exemple présente les modules et composants intégrés par défaut dans Joomla, ainsi que des échantillons de données, articles, liens, etc. Il est très utile pour découvrir le fonctionnement de Joomla et son

interface d'administration. Si vous débutez avec Joomla, nous vous recommandons d'installer ces données en local. Nous nous baserons d'ailleurs dessus pour illustrer certains exemples de ce livre.

Si vous souhaitez directement construire votre propre site, en revanche, il est recommandé de partir d'une installation vide. Cela vous évitera d'avoir à supprimer des éléments superflus.

### **ASTUCE**

Vous pouvez installer plusieurs sites Joomla sur le même serveur en déposant chacun dans un répertoire dédié (*joomla\_test* et *joomla\_monsite*, par exemple) et en créant deux bases de données distinctes (ou, si vous n'avez droit qu'à une seule base de données, en profitant du préfixe de tables). Vous pouvez ainsi mettre en place le site exemple en parallèle de votre propre site, initialement vide.

## Étape 7 : suppression du dossier d'installation

### **ATTENTION**

Pour accéder au site (aussi bien le frontal que l'administration), vous **devez** supprimer le dossier d'installation. Le bouton Supprimer LE DOSSIER D'INSTALLATION fonctionne uniquement si vous avez les droits HTTP maximaux sur ce dossier. Dans le cas contraire, vous devrez passer par votre client FTP pour le supprimer manuellement.

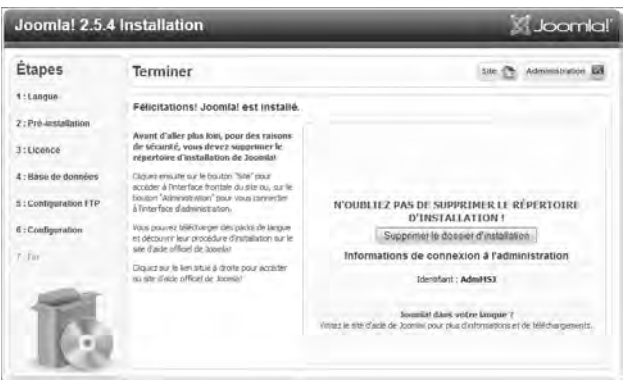

**FIGURE 4.9 :** Dernière étape : supprimer le dossier d'installation.

Félicitations, Joomla est installé ! Cette dernière étape de l'installation vise non seulement à vous féliciter mais aussi à vous rappeler que vous devez supprimer le dossier d'installation. Vous ne pouvez pas simplement le renommer car, sur un serveur distant, cela pose un risque de sécurité.

Cliquez sur le bouton Supprimer le dossier d'installation. Si vous n'avez pas les droits suffisants, procédez manuellement :

- 1. Ouvrez votre client FTP (FileZilla, par exemple) et accédez à votre serveur.
- 2. Sélectionnez le dossier *installation*.
- 3. Cliquez du bouton droit de la souris pour faire apparaître le menu contextuel.
- 4. Enfin, du bouton gauche de la souris, cliquez sur Supprimer (voir Figure 4.10).

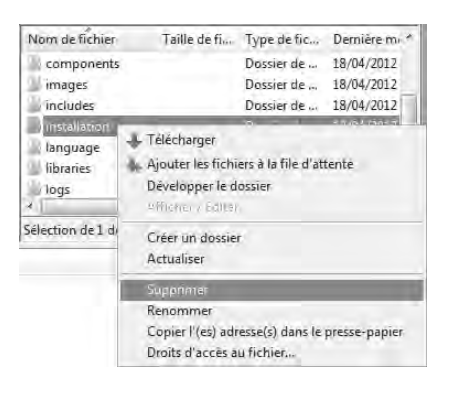

**FIGURE 4.10 :** Suppression du répertoire *Installation* dans FileZilla.

## En résumé

Votre site Joomla est maintenant installé, avec ou sans données d'exemple, et le dossier d'installation a été correctement supprimé. Le dernier écran du processus (voir Figure 4.9, en haut à droite) vous donne accès au frontal du site (voir Figure 4.11) en cliquant sur le bouton SITE ou, *via* le bouton ADMINISTRATION, à l'interface de gestion de Joomla, que nous allons étudier en détail dans les prochains chapitres.

| <b>ACCUSE</b><br>SITES EXEMPLES                 | JOOMLA ORG<br><b>JOOMLATR</b>                                                                                                    | Taille de la police Aucmenter                   | Rembarger<br>Recherche<br>Dimmuer    |  |  |
|-------------------------------------------------|----------------------------------------------------------------------------------------------------|-------------------------------------------------|--------------------------------------|--|--|
| Joomla!<br>Open Source Content Management       |                                                                                                    |                                                 | ing Mc de                            |  |  |
| Visua dies (r) dressell.<br>A propos de Joomlai | [gomla]                                                                                                    |                                                 |                                      |  |  |
| ■ Comment démaner ≥                             | Félicitations, votes venus de créer un site Joomla.<br>loomia rand facile la création d'un site fei que vous le rêvez et simplifie las mises à jour et la mameranance<br>Joomla est une plateforme floxible et puissante, que vous ayez tiescin de créer un petit site pour vous-même.<br>ou un énorme site recevaint des centaines de milliers de visiteurs<br>Joemla est Open Source, ce qui signifie que vous pouvez rullisser comme vous le souhaitéz. |                                                 |                                      |  |  |
| <b>Utiliser Journial</b>                        |                                                                                                    |                                                 |                                      |  |  |
| - Le Projet Joomlan                             |                                                                                                    |                                                 |                                      |  |  |
| 1 La communauté Joomkal                         |                                                                                                    |                                                 |                                      |  |  |
| Co sito                                         | <b>Débutants</b>                                                                                                    | <b>Habitués</b>                                 | <b>Professionnels</b>                |  |  |
| Accord                                          | $\mathbb{S}$                                                                                                    | Si yous étes un habitué<br>tancez               | Joomla 25 est.                       |  |  |
| · Plan du Site                                  | dans votre premiur site<br>Innesta<br>Links.                                                                                                    | Joomial<br>usesing D.S. wus. nurshes<br>Lucitra | realisuité<br>dosiannament.<br>rice. |  |  |

**FIGURE 4.11 :** Page d'accueil du site d'exemple.